# Les contacts

Documentation BlueMind 3.5

Exported on 03/04/2019

# Table of Contents

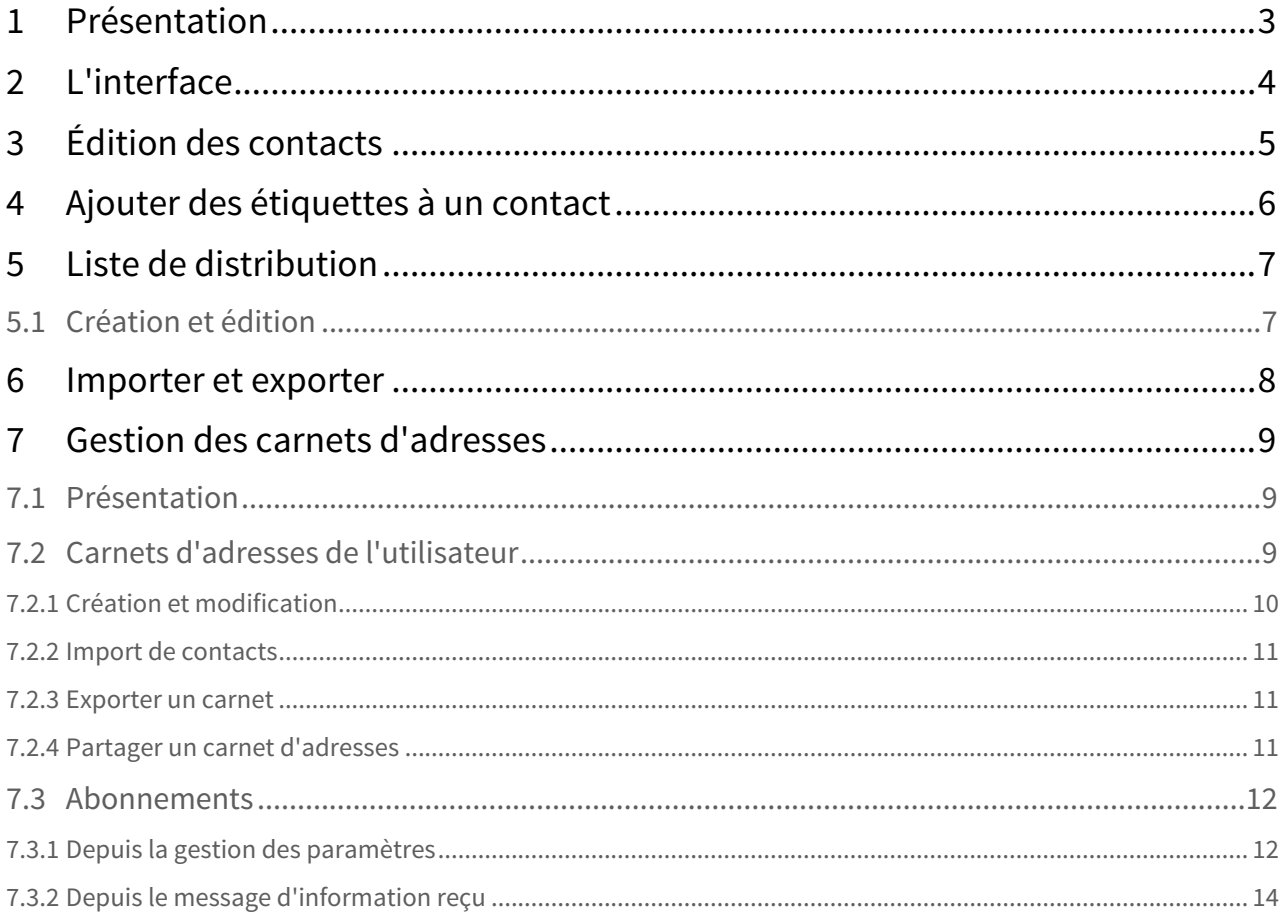

## <span id="page-2-0"></span>1 Présentation

BlueMind propose une gestion de contacts permettant la création de plusieurs carnets d'adresses, le partage de contacts entre groupes ou utilisateurs et l'accès à un carnet d'adresses d'entreprises.

Les carnets d'adresses sont synchronisables avec les clients lourds (Outlook, Thunderbird) et les smartphones (IPhone, Android, ... selon les possibilités des appareils).

Par défaut, BlueMind configure 3 carnets d'adresses :

- un carnet d'adresses personnel "Mes contacts" ;
- l'Annuaire, carnet d'adresses public rassemblant tous les utilisateurs publics du système;
- un autre carnet d'adresses personnel "Contacts collectés", qui réunit automatiquement les destinataires des messages de l'utilisateur non présents dans l'annuaire ;

D'autres carnets d'adresses peuvent être créés, de façon illimitée et peuvent être partagés de façon fine, par utilisateurs ou par groupes, en lecture comme en écriture.

#### **Sur cette page :**

- [Présentation](#page-2-0) [\(see page 3\)](#page-2-0)
- [L'interface](#page-3-0) [\(see page 4\)](#page-3-0)
- [Édition des contacts](#page-4-0) [\(see page 5\)](#page-4-0)
- [Ajouter des étiquettes à un contact](#page-5-0) [\(see page 6\)](#page-5-0)
- [Liste de distribution](#page-6-0) [\(see page 7\)](#page-6-0)
	- [Création et édition](#page-6-1) [\(see page 7\)](#page-6-1)
- [Importer et exporter](#page-7-0) [\(see page 8\)](#page-7-0)

#### **En rapport :**

[Gestion des utilisateurs](https://forge.bluemind.net/confluence/display/BM35/Administration+des+utilisateurs)<sup>[1](https://forge.bluemind.net/confluence/display/BM35/Administration+des+utilisateurs)</sup> [Groupes](https://forge.bluemind.net/confluence/display/BM35/Administration+des+groupes)<sup>[2](https://forge.bluemind.net/confluence/display/BM35/Administration+des+groupes)</sup>

1 https://forge.bluemind.net/confluence/display/BM35/Administration+des+utilisateurs

<sup>2</sup> https://forge.bluemind.net/confluence/display/BM35/Administration+des+groupes

# <span id="page-3-0"></span>2 L'interface

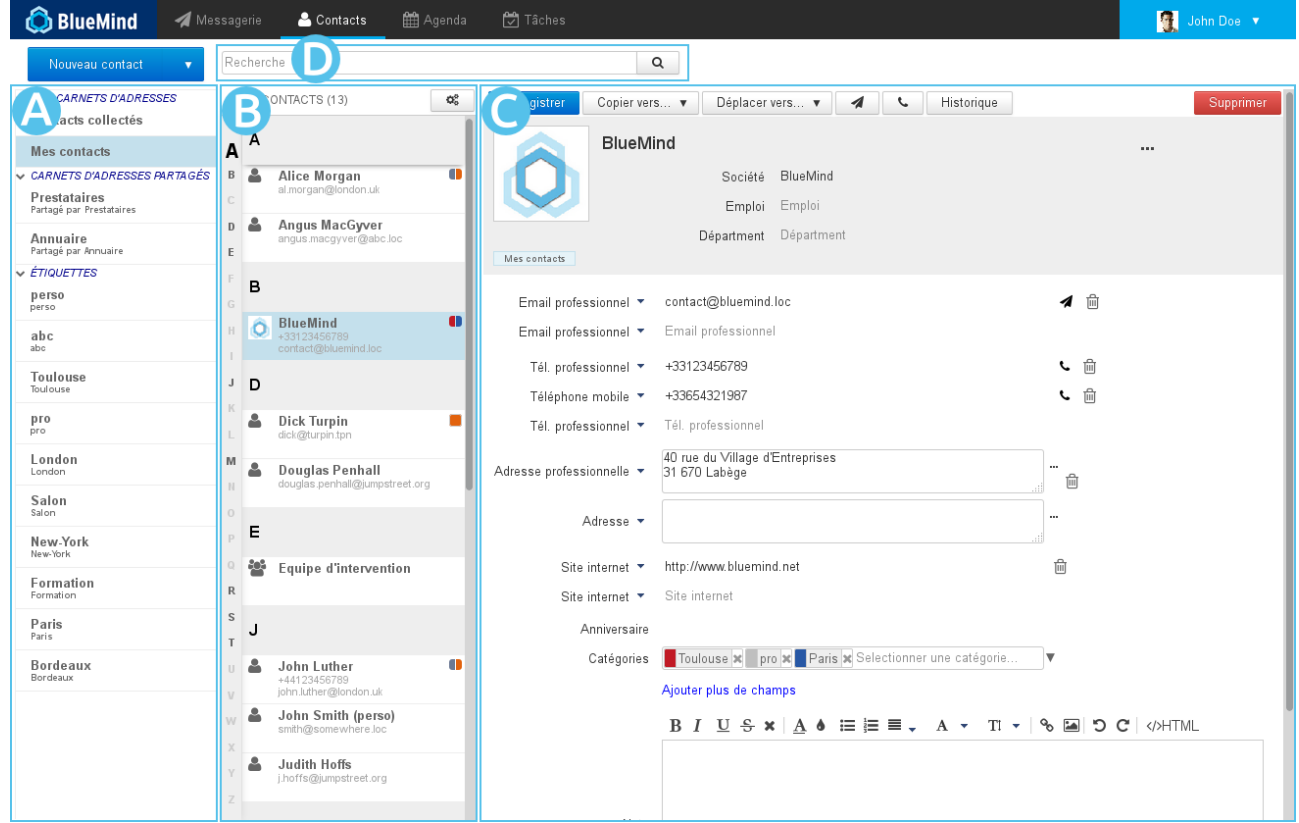

- $\bullet$   $\overline{z}$  zONe  $\overline{A}$  : dans la 1ère colonne se trouve, sous le bouton «Nouveau contact», la liste des carnets accessibles par l'utilisateur : ses carnets d'adresses par défaut, ses carnets personnels ainsi que ceux qui lui ont été partagé et auxquels il est abonné ;
- ZONE B: dans la 2ème colonne se trouve la liste des contacts présents dans le carnet sélectionné en 1ère colonne
	- $\odot$  l'alphabet vertical sur la gauche de la zone permet de naviguer plus rapidement dans les contacts,  $\hskip 10pt \rule{0.7pt}{1.1ex}\hskip 10pt 1$ les lettres auxquelles se trouvent des contacts sont mises en évidence en noir et gras pour une meilleure visibilité.
- $\bullet$   $\overline{z}$ ONe  $\overline{C}$  : la 3ème colonne, zone d'affichage principale, présente la fiche de l'utilisateur sélectionné en 2ème colonne.
- $\overline{\phantom{a}}$  200e  $\overline{\phantom{a}}$  : champs de recherche

# <span id="page-4-0"></span>3 Édition des contacts

Pour éditer un contact, se rendre sur sa fiche en sélectionnant d'abord le carnet d'adresses dans lequel il apparait ou en utilisant le champs de recherche en haut de page.

Si l'utilisateur n'a pas les droits d'écriture, alors les informations sont simplement affichées et les boutons d'actions sont absents. Si l'utilisateur a le droit d'édition sur la fiche alors les champs sont modifiables et les boutons d'actions sont présents :

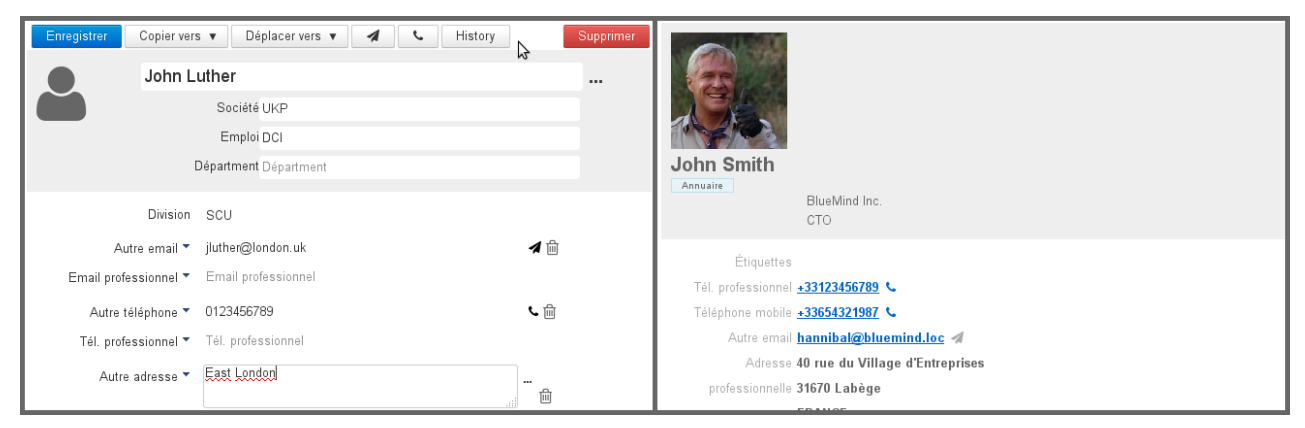

Fiche éditable par l'utilisateur - Fiche non éditable par l'utilisateur

Le bouton «Ajouter» permet d'ajouter d'autres types d'informations que celles proposées par défaut : anniversaire, assistant, adresse de messagerie instantanée, etc.

# <span id="page-5-0"></span>4 Ajouter des étiquettes à un contact

Voir [Les étiquettes \(tags\)](https://forge.bluemind.net/confluence/display/BM35/Les+categories+tags)[3](https://forge.bluemind.net/confluence/display/BM35/Les+categories+tags)

<sup>3</sup> https://forge.bluemind.net/confluence/display/BM35/Les+categories+tags

## <span id="page-6-0"></span>5 Liste de distribution

## <span id="page-6-1"></span>5.1 Création et édition

Pour créer une liste de distribution, cliquer sur la flèche du bouton «Nouveau Contact» puis choisir «Liste de distribution» dans le menu :

> Nouveau contact ۰ **Mes contad** Nouveau contact Nouvelle liste de distribution

Sur la page d'édition, renseigner ensuite un titre puis ajouter les membres souhaités grâce au champs "Ajout d'un membre".

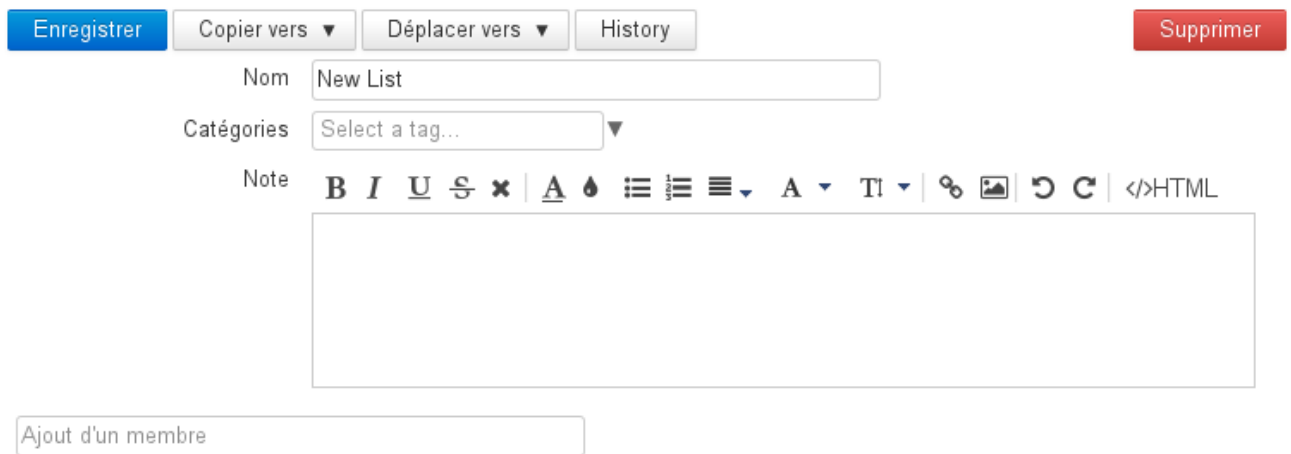

L'autocomplétion recherche dans tous les carnets d'adresses les fiches correspondantes. Si le membre renseigné n'est pas trouvé, le bouton «Créer ce contact» propose un formulaire permettant de renseigner un nom et une adresse de messagerie :

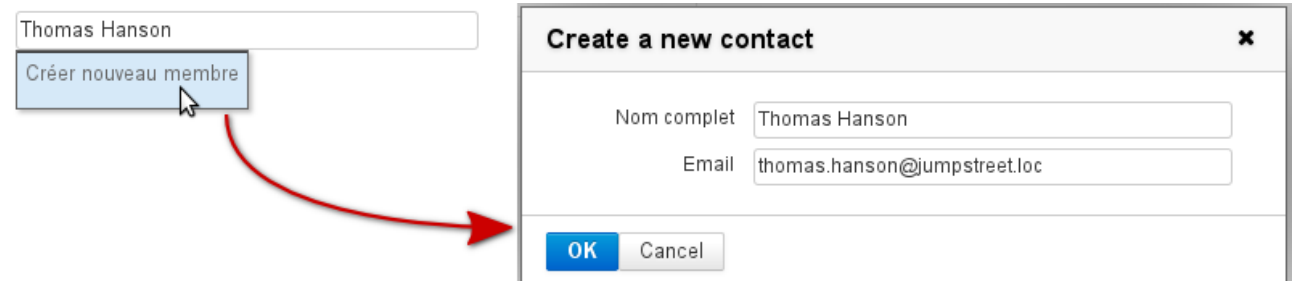

Ajout d'un membre pour une liste de distribution

Le contact est alors ajouté à la liste de distribution ainsi qu'au carnet d'adresse en cours.

# <span id="page-7-0"></span>6 Importer et exporter

Pour importer ou exporter un carnet d'adresses au format vCard, cliquer sur le bouton d'action situé en haut de la liste des contacts du carnet concerné :

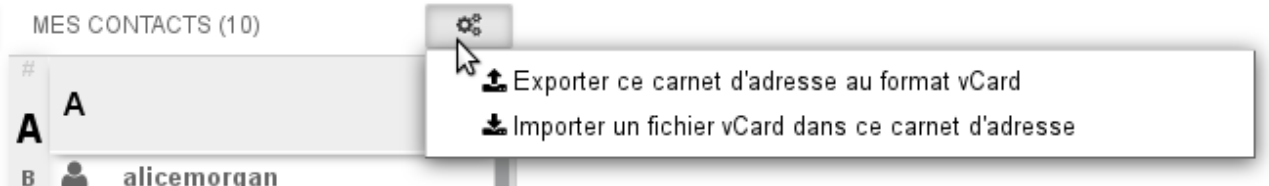

Dans le cas d'un export, l'intégralité des contacts du carnet sont exportés dans un seul et même fichier, proposé instantanément au téléchargement.

Dans le cas d'un import, l'intégralité des contacts présents dans le fichier est ajoutée au carnet. BlueMind ne détecte pas les doublons, les contacts seront ajoutés même si déjà présents dans le carnet.

## <span id="page-8-0"></span>7 Gestion des carnets d'adresses

## <span id="page-8-1"></span>7.1 Présentation

L'interface de gestion des préférences des contacts permet à l'utilisateur de gérer ses carnets d'adresses propres ainsi que ses abonnements aux carnets d'adresses externes (domaine, autres utilisateurs...).

L'interface est accessible depuis la gestion des préférences utilisateur, section Contacts (l'accès y est automatique lorsqu'on accède depuis l'application "Contacts") :

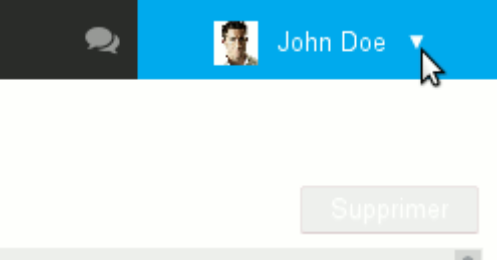

#### **Sur cette page :**

- [Présentation](#page-8-1) [\(see page 9\)](#page-8-1)
- [Carnets d'adresses de l'utilisateur](#page-8-2) [\(see page 9\)](#page-8-2)
	- [Création et modification](#page-9-0) [\(see page 10\)](#page-9-0)
	- [Import de contacts](#page-10-0) [\(see page 11\)](#page-10-0)
	- [Exporter un carnet](#page-10-1) [\(see page 11\)](#page-10-1)
	- [Partager un carnet d'adresses](#page-10-2) [\(see page 11\)](#page-10-2)
- [Abonnements](#page-11-0) [\(see page 12\)](#page-11-0)
	- [Depuis la gestion des paramètres](#page-11-1) [\(see page 12\)](#page-11-1)
	- [Depuis le message d'information reçu](#page-13-0) [\(see page 14\)](#page-13-0)

#### **En rapport :**

[Préférences de messagerie](https://forge.bluemind.net/confluence/display/BM35/Preferences+de+messagerie)[4](https://forge.bluemind.net/confluence/display/BM35/Preferences+de+messagerie) [Préférences de l'agenda](https://forge.bluemind.net/confluence/display/BM35/Preferences+de+l+agenda)<sup>[5](https://forge.bluemind.net/confluence/display/BM35/Preferences+de+l+agenda)</sup>

## <span id="page-8-2"></span>7.2 Carnets d'adresses de l'utilisateur

Par défaut l'utilisateur possède 2 carnets d'adresses :

- "Mes contacts" (ou "Contacts") : carnet d'adresses personnel
- "Contacts collectés" : réunit automatiquement les destinataires des messages de l'utilisateur non présents dans l'annuaire ;

Le 3ème carnet par défaut, l'annuaire des utilisateurs, n'étant pas géré par l'utilisateur, il n'apparaît pas l dans les carnets d'adresse : il s'agit d'un abonnement au carnet d'adresses du domaine.

<sup>4</sup> https://forge.bluemind.net/confluence/display/BM35/Preferences+de+messagerie

<sup>5</sup> https://forge.bluemind.net/confluence/display/BM35/Preferences+de+l+agenda

Ces carnets ne sont pas modifiables ni supprimables, mais l'utilisateur peut en faire une libre utilisation en gérant les contacts qui le composent.

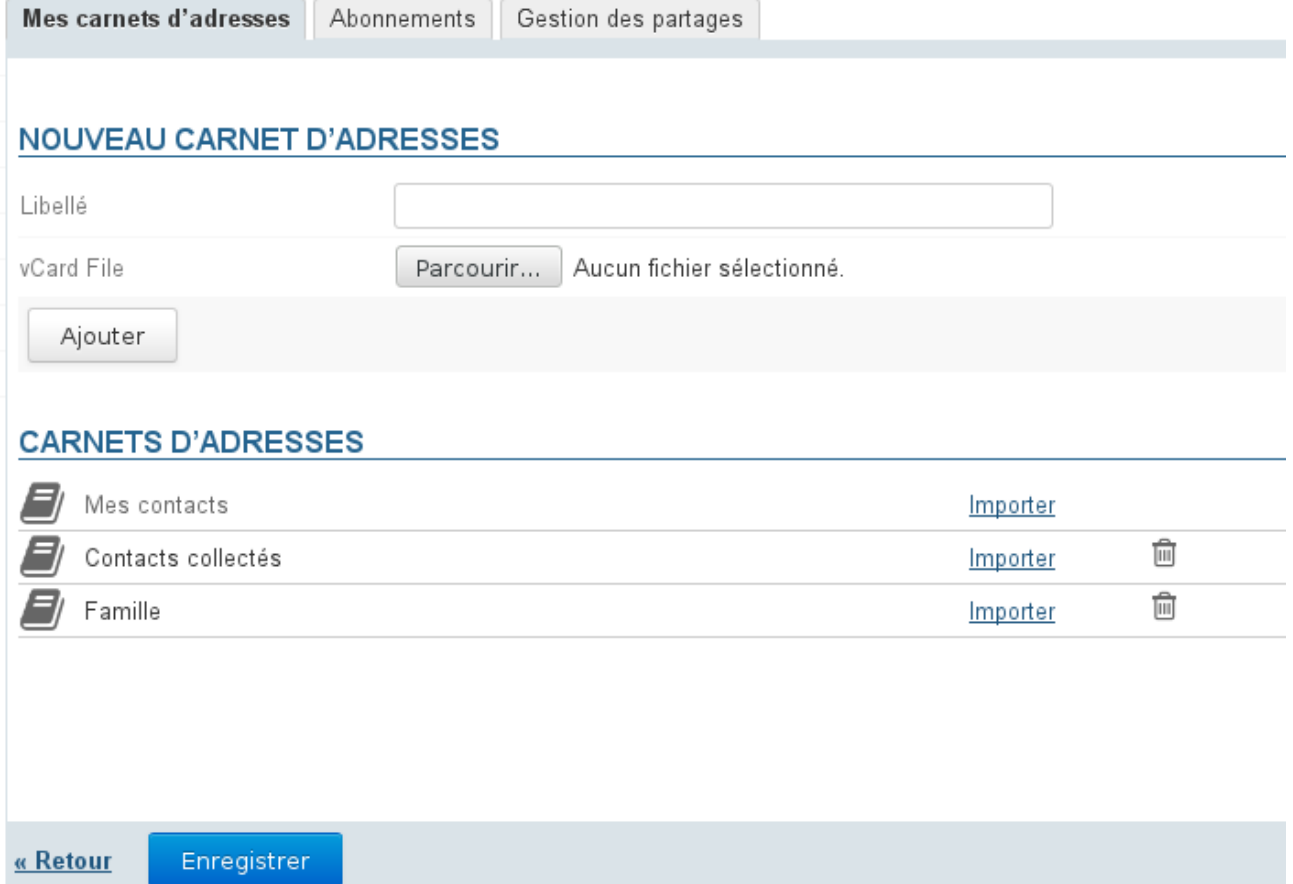

## <span id="page-9-0"></span>7.2.1 Création et modification

Pour **créer** un nouveau carnet d'adresses :

- Saisir son libellé
- Optionnel : choisir un fichier Vcard si l'on souhaite créer le carnet en y important des contacts
- Cliquer sur le bouton «Ajouter»

#### Pour **modifier** un carnet d'adresses :

• Cliquer sur le libellé du carnet afin de faire apparaître le champs de saisie :

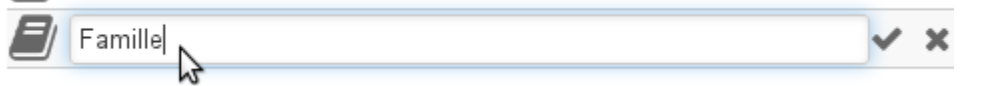

• Saisir le nouveau nom et valider avec la touche <Entrée> ou en cliquant sur le symbole  $\blacktriangleright$ Pour annuler en cours de saisie, appuyer sur la touche <Échap> ou cliquer sur le symbole \*

Pour **supprimer** un carnet d'adresses :

- Cliquer sur l'icône en fin de ligne
- Confirmer la suppression

 $\bigoplus$  L'utilisation du bouton «Enregistrer», présent ici comme sur tous les écrans de l'application, n'est pas  $\qquad$ nécessaire : les modifications sont faites et prises en compte au fur et à mesure des actions de l'utilisateur, ainsi toute suppression une fois confirmée sera définitive.

### <span id="page-10-0"></span>7.2.2 Import de contacts

Pour importer des contacts dans un carnet d'adresses depuis l'interface de gestion des préférences, vous devez posséder les contacts à importer sous forme de fichier au format [vCard](http://fr.wikipedia.org/wiki/VCard)[6](http://fr.wikipedia.org/wiki/VCard)

### <span id="page-10-1"></span>7.2.3 Exporter un carnet

L'export des contacts d'un carnet d'adresses se fait directement depuis l'application Contacts. Pour en savoir plus : [Les contacts - Importer et exporter](https://forge.blue-mind.net/confluence/display/LATEST/Les+contacts#Lescontacts-Importeretexporter)<sup>[7](https://forge.blue-mind.net/confluence/display/LATEST/Les+contacts#Lescontacts-Importeretexporter)</sup>

## <span id="page-10-2"></span>7.2.4 Partager un carnet d'adresses

BlueMind offre la possibilité de partager ses carnets d'adresses personnels avec les autres utilisateurs.

Pour **partager** un carnet d'adresses :

Se rendre dans l'interface de gestion des préférences de l'utilisateur > section Contacts > onglet « Gestion des partages » :

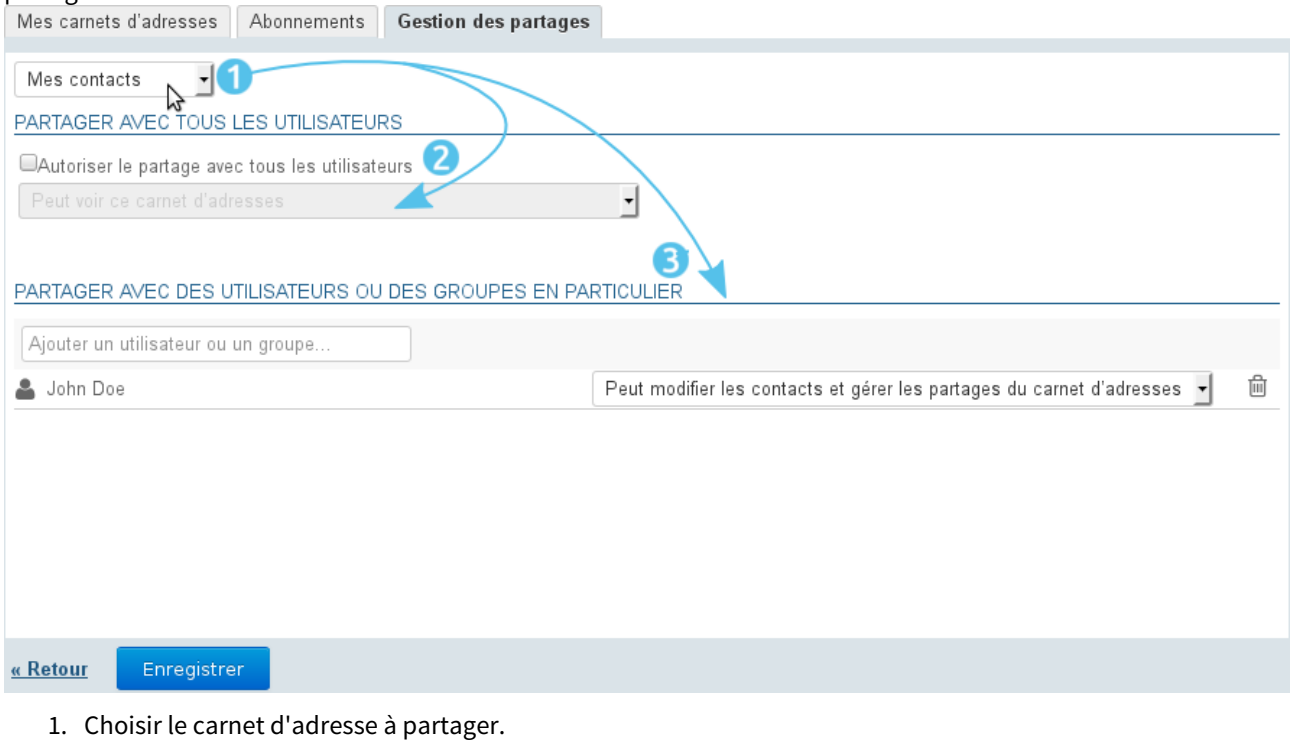

Un utilisateur peut partager :

<sup>6</sup> http://fr.wikipedia.org/wiki/VCard

<sup>7</sup> https://forge.blue-mind.net/confluence/display/LATEST/Les+contacts#Lescontacts-Importeretexporter

- ses carnets d'adresses personnels : Contacts (ou «Mes Contacts»), Contacts Collectés et les carnets qu'il a créé
- les carnets pour lesquels il a délégation : on lui a attribué le droit "Peut modifier les contacts de ce carnet et gérer ses partages"
- 2. Si l'on souhaite partager le carnet avec tous les utilisateurs du domaine, cocher la case "Autoriser le partage public" et choisir le type de droits à attribuer aux utilisateurs
- 3. **Choix recommandé :** Si l'on préfère attribuer des droits individuellement à certains utilisateurs ou groupe, rechercher la personne grâce au champs de saisie puis sélectionner le droit à lui attribuer
- 4. Une fois tous les droits attribués comme souhaité, valider en cliquant sur «Enregistrer»

## <span id="page-11-0"></span>7.3 Abonnements

## <span id="page-11-1"></span>7.3.1 Depuis la gestion des paramètres

L'affichage des carnets d'adresses de l'utilisateur ainsi que des carnets d'adresses qui ont été partagés avec lui se fait via l'onglet Abonnements des préférences.

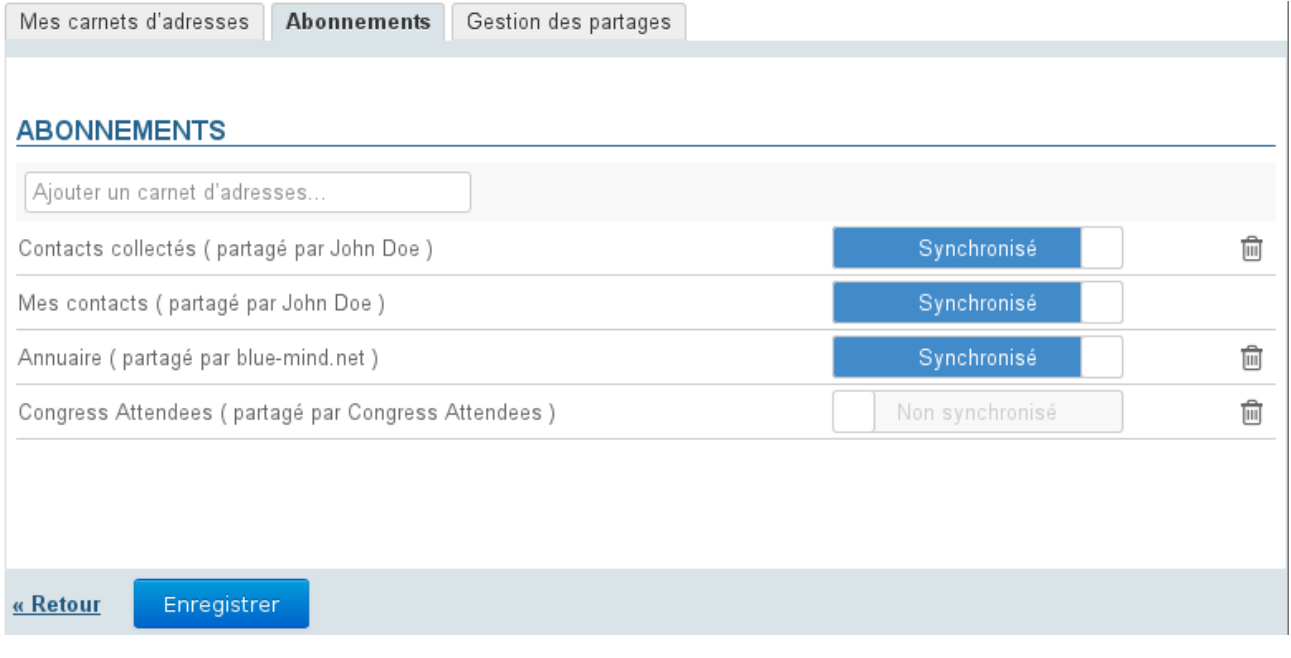

Seuls les carnets apparaissant ici seront accessibles dans l'application Contacts de BlueMind, que la  $\blacksquare$ synchronisation soit active ou non.

Kouveauté BM3.5 Le bouton "Synchronisation" permet de paramétrer une synchronisation différenciée pour chaque carnet avec les logiciels clients (application web, clients lourds ou appareils mobiles).

Lorsque la synchronisation est activée, les données sont téléchargées sur le logiciel client. De ce fait :

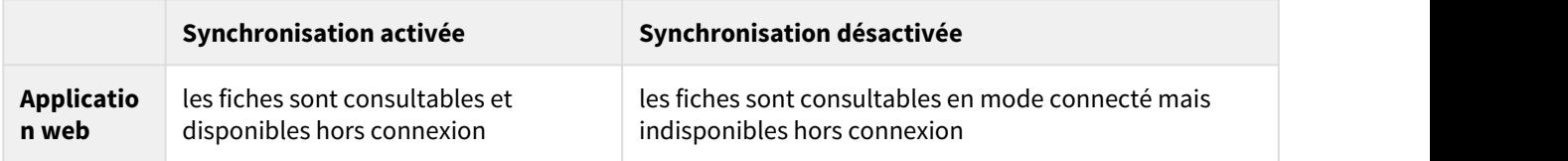

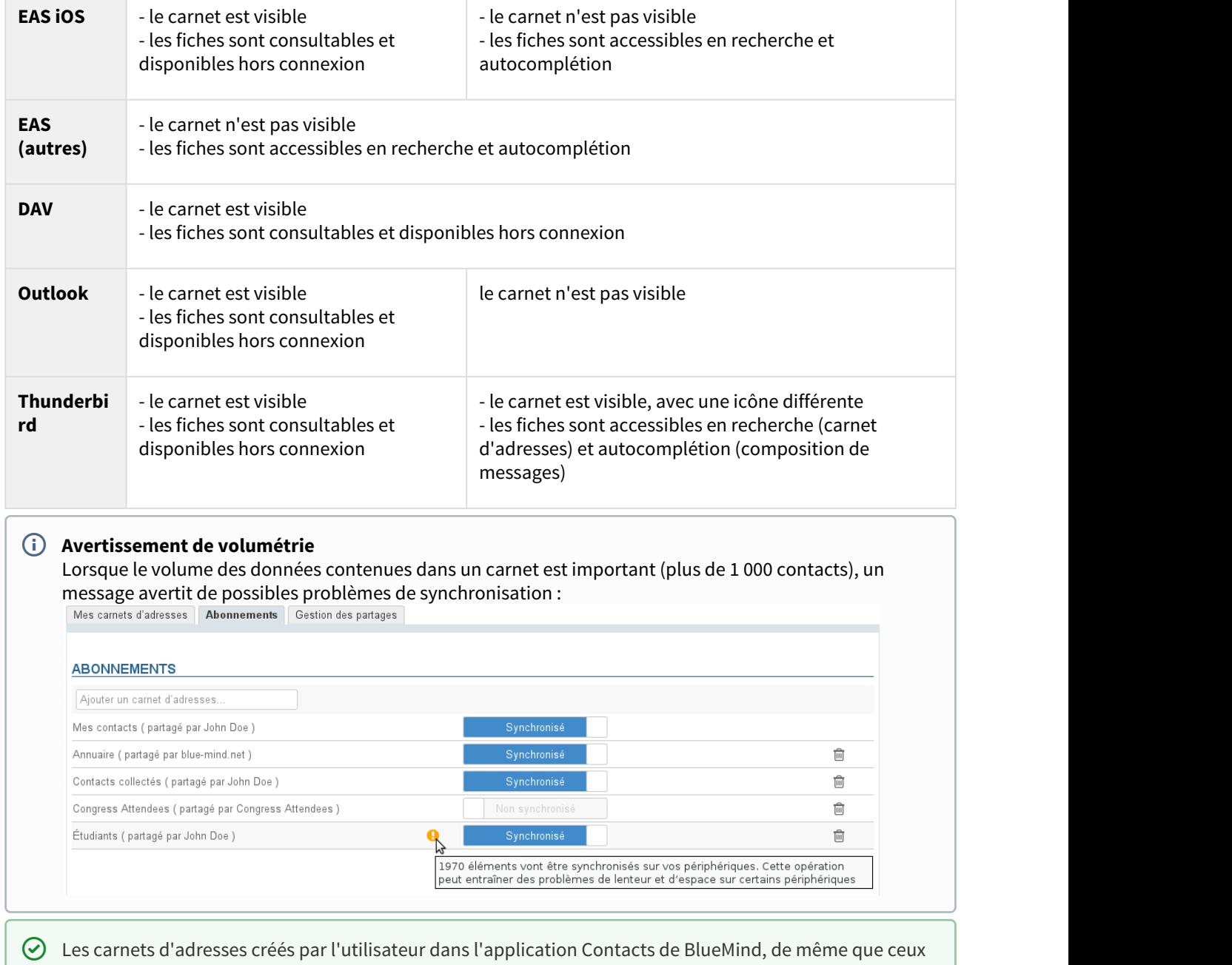

créés depuis les clients lourds (Outlook ou Thunderbird), sont automatiquement ajouté aux abonnements avec la synchronisation activée.

Pour ajouter un carnet d'adresses :

• Commencer à taper le nom du carnet d'adresses dans le champs de saisie :

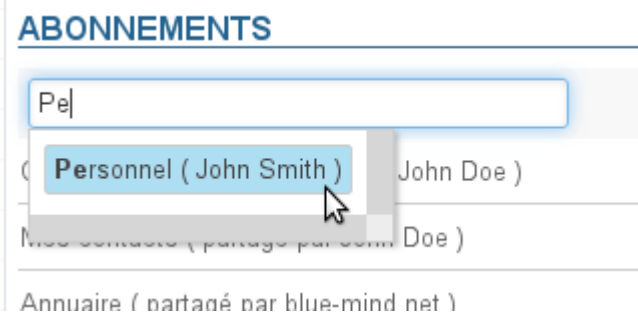

- L'autocomplétion propose alors les carnets auxquels l'utilisateur n'est pas encore abonné : ses carnets propres et les carnets que d'autres utilisateurs ont partagé avec lui (voir ci-dessus)
- Choisir dans la liste proposée par l'autocomplétion le carnet à ajouter et appuyer sur la touche <Entrée> ou cliquer dessus
- Désactiver la synchronisation si désiré
- **Cliquer sur le bouton «Enregistrer» pour prendre en compte les modifications**
- Il est nécessaire de cliquer sur « Enregistrer » pour prendre en compte un changement d'état de synchronisation puis relancer la synchronisation (ou attendre la synchronisation automatique) sur le logiciel client pour que les modifications soient prises en compte (téléchargement et visualisation des données en cas d'activation, suppression des données en cas de désactivation).

### <span id="page-13-0"></span>7.3.2 Depuis le message d'information reçu

Lorsqu'un utilisateur partage un de ses carnets avec un autre utilisateur, ce dernier est informé par un message automatique. Ce message électronique lui permet de s'abonner directement au carnet d'adresses depuis l'interface de messagerie :

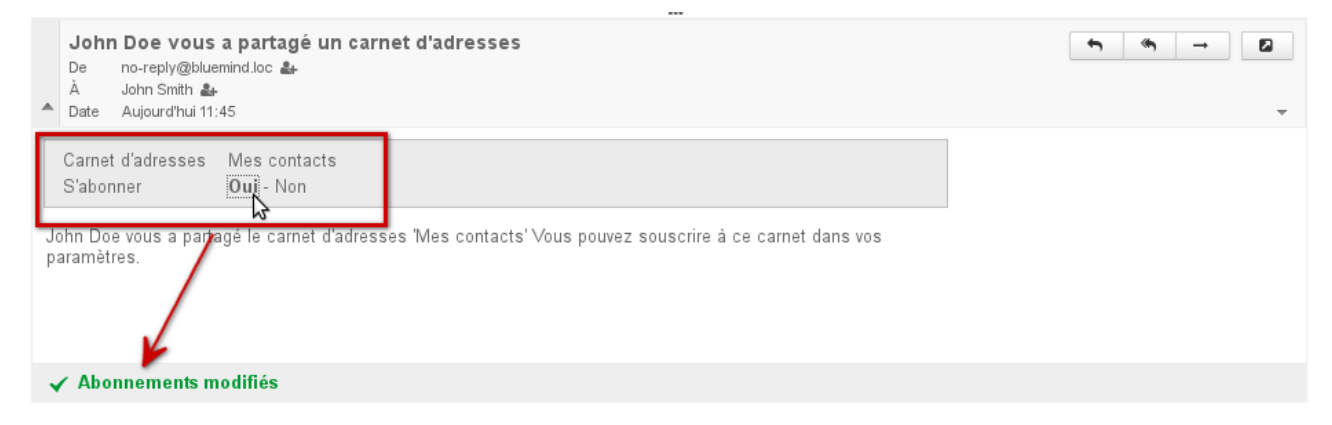

Documentation BlueMind 3.5 – Les contacts